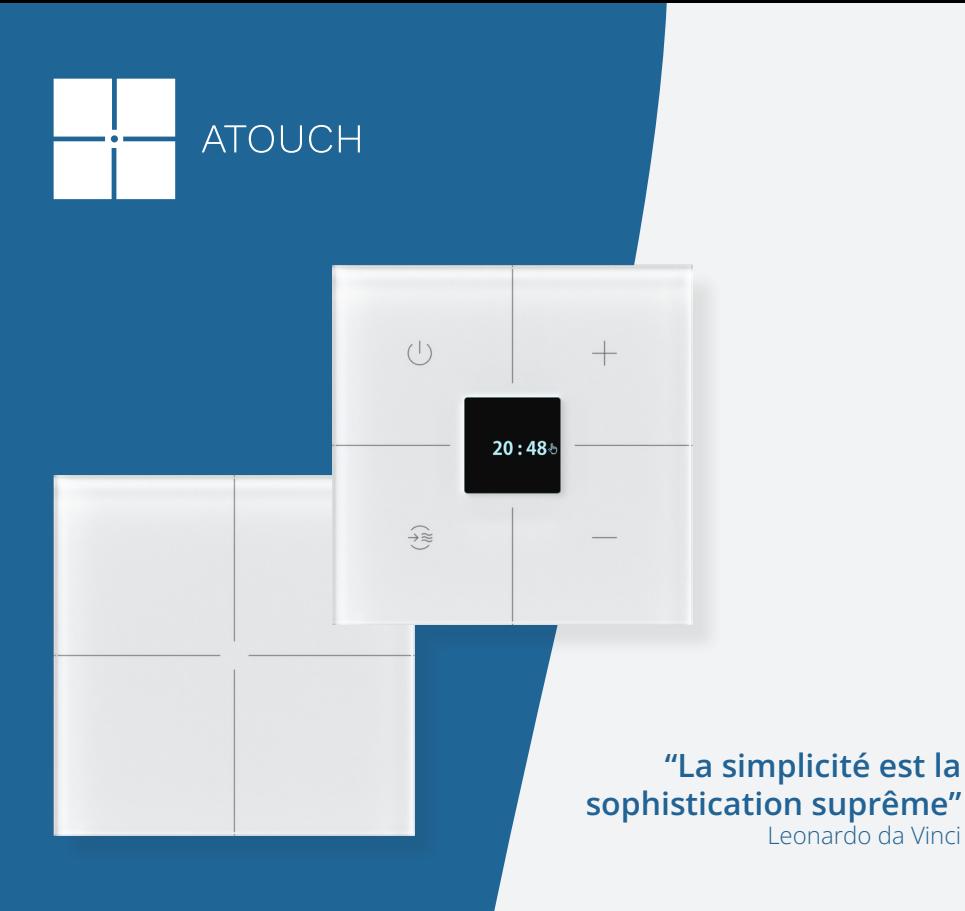

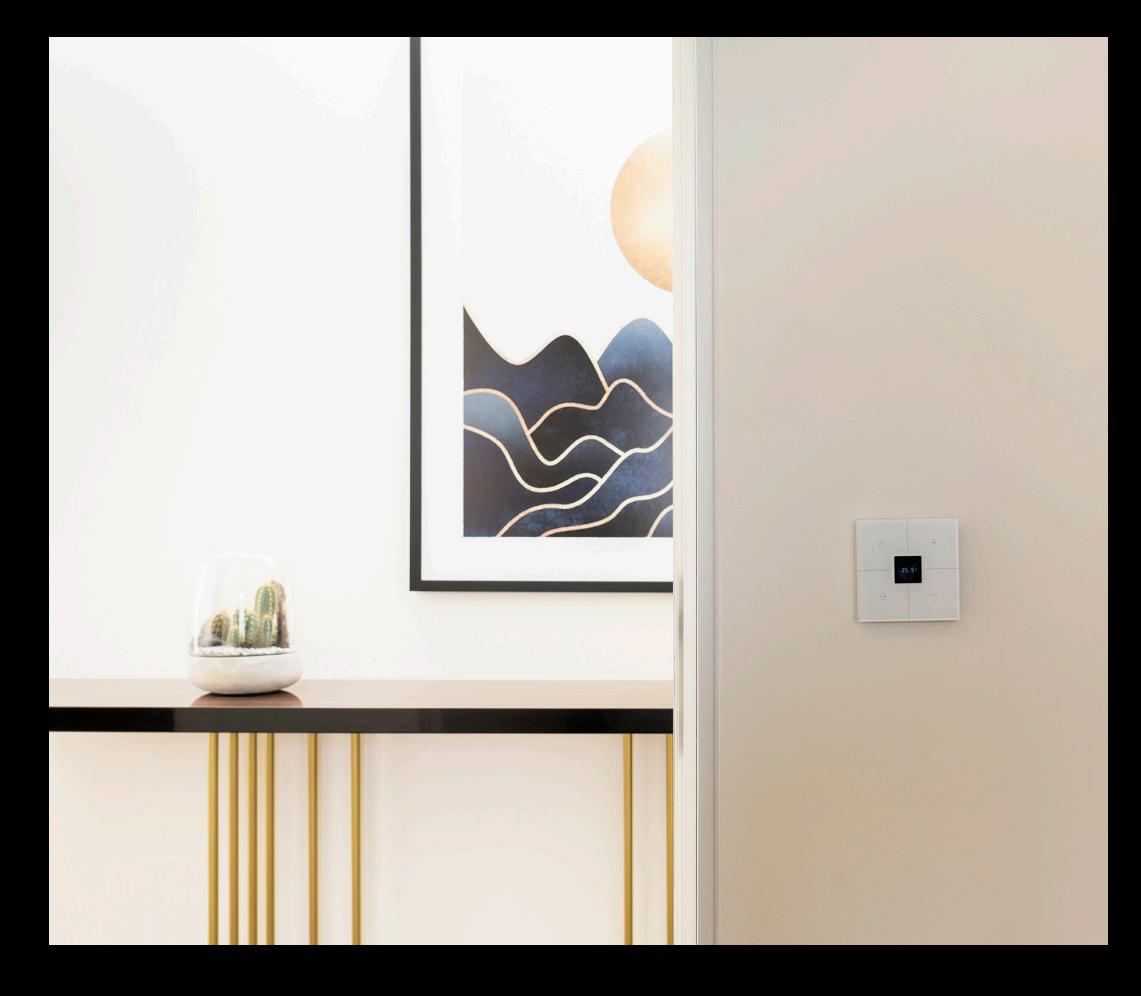

# **COMMANDES TACTILES**

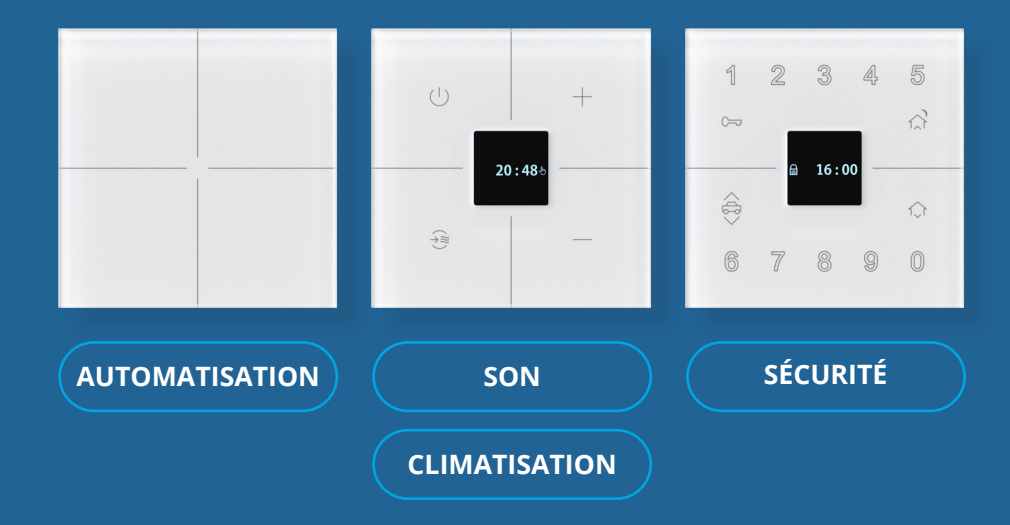

## **AUTOMATISATION**

Clavier tactile à 9 fonctions avec led centrale pour l'indication des fonctions et le rétroéclairage. Toucher avec retour sonore et lumineux.

#### **FONCTIONNALITÉS**

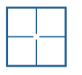

4 touches programmables indépendantes

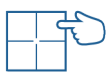

Commande sélectionnable pour chaque touche

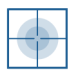

Touche multi-touch pour le scénario

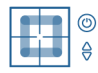

4 touches de défilement pour haut/ bas ou marche/arrêt

![](_page_3_Picture_11.jpeg)

Désactiver/activer le rétroéclairage

![](_page_3_Figure_13.jpeg)

## **CLIMATISATION** · **SON**

Clavier tactile à 9 fonctions et écran OLED pour l'unité de commande Climat/ Son.

**FONCTIONNALITÉS**

Montre à quartz pour un fonctionnement autonome:

![](_page_4_Picture_4.jpeg)

1 heure de secours en cas de panne de courant

![](_page_4_Picture_6.jpeg)

La luminosité de l'écran diminue après 1 minute d'inutilisation.

![](_page_4_Picture_8.jpeg)

![](_page_4_Picture_9.jpeg)

Fonction de programmation du climat et du son

## **SEGURANÇA**

Clavier tactile pour le système de sécurité.

#### **FONCTIONNALITÉS**

Montre à quartz pour un fonctionnement autonome:

![](_page_5_Figure_4.jpeg)

Batterie de secours pour une durée d'environ 1 heure en l'absence de courant

![](_page_5_Picture_6.jpeg)

La luminosité de l'écran diminue après 1 minute d'inutilisation.

![](_page_5_Picture_8.jpeg)

Commande de montée/descente des volets

![](_page_5_Figure_10.jpeg)

![](_page_6_Picture_0.jpeg)

## **APPLICATION ATO APPLICATION ATOUCH 5.0**

 $\overline{Q}$ 

V em ecrã horizontal

#### **COMMENT INSTALLER L'APPLICATION**

**Installez l'application Atouch 5.0 sur votre téléphone portable via google play ou app store.**

#### **COMMENT AJOUTER LA 1ÈRE FOIS OU LE SMARTPHONE**

Ouvrez l'application Atouch 5.0, entrez le nom du propriétaire de l'appareil et cliquez sur le bouton  $\oslash$  qui apparaît dans le coin supérieur droit. **1**

![](_page_8_Picture_4.jpeg)

Appuyez sur **Créer une maison** et sélectionnez la passerelle. **2**

> Donnez ensuite un nom à votre maison et cliquez sur le bouton  $\oslash$ qui apparaît dans le coin supérieur droit.

Le processus de création d'une maison commence.

#### **RECONNAÎTRE SA MAISON**

![](_page_9_Picture_1.jpeg)

**3**

Connectez-vous avec l'utilisateur Admin, entrez le mot de passe et appuyez sur le bouton **Connexion**. Ouvrez ensuite le menu dans le coin supérieur gauche et allez à Application

· Définitions.

Sous Paramètres, appuyez sur **Apprendre la maison** et attendez la fin du processus.

![](_page_9_Picture_6.jpeg)

Vous avez maintenant accès à l'ensemble du système et pouvez configurer tous les périphériques appareils installés. A partir de là, vous pouvez contrôler toute votre maison en un seul clic.

\* Le point 3 ne doit être effectué que par un installateur de système.

#### **COMMENT CRÉER DES DIVISIONS**

![](_page_10_Picture_1.jpeg)

Ouvrez l'application **Atouch 5.0** et allez dans le menu en haut à gauche. Cliquez sur **Divisions**. **1**

Pour ajouter une nouvelle division, cliquez sur  $\bigoplus$  dans le coin supérieur droit. **2**

Attribuez à la pièce le nom, l'étage, le type et l'image en option. Il suffit ensuite de cliquer sur  $\oslash$  dans le coin supérieur droit. **3**

#### **DISPOSITIFS D'ATTRIBUTION DE NOMS**

![](_page_11_Picture_1.jpeg)

- Braquez l'application **Atouch 5.0** et allez dans le menu en haut à gauche. Cliquez sur le système souhaité: **Automatisation, Climat, Son ou Sécurité. 1**
- Dans le système souhaité, cliquez sur les icônes sur le côté gauche afin d'identifier visuellement les appareils. **2**
- Après avoir identifié les appareils, cliquez sur  $\binom{?}{?}$  à droite, assigner un nom, une un nom, une division et une icône. **3**

![](_page_12_Figure_0.jpeg)

Ouvrez l'application **Atouch 5.0** et allez dans le menu en haut à gauche. Cliquez sur **Configurer le clavier**. Cliquez sur le clavier que vous souhaitez personnaliser. **1**

**2**

Sur l'écran, vous pouvez voir les zones du clavier et d'autres fonctions supplémentaires, telles que l'activation du rétroéclairage, la suppression des réglages effectués et la réinitialisation des paramètres par défaut.

![](_page_12_Picture_4.jpeg)

**3** Il suffit ensuite de cliquer sur  $\oslash$  dans le coin supérieur droit.

#### **COMMENT PROGRAMMER LES CLAVIERS TACTILES**

![](_page_13_Figure_1.jpeg)

Ouvrez l'application **Atouch 5.0** et allez dans le menu en haut à gauche. Cliquez sur **Programme. 1**

![](_page_13_Picture_3.jpeg)

Choisissez le(s) dispositif(s) que vous souhaitez ajouter à un bouton. Pour sélectionner, cliquez sur le côté droit.

![](_page_13_Picture_5.jpeg)

**3** Faites défiler jusqu'au clavier et appuyez sur le bouton ou la diapositive souhaité(e).

#### **COMMENT SUPPRIMER LES DISPOSITIFS DES CLAVIERS TACTILES**

Ouvrez l'application **Atouch 5.0** et allez dans le menu en haut à gauche. Cliquez sur **Supprimer**. **<sup>1</sup>**

Choisissez le(s) dispositif(s) que vous souhaitez retirer d'un bouton. Pour sélectionner, cliquez sur le côté droit. **2**

Faites défiler jusqu'au clavier et appuyez sur le bouton ou la diapositive souhaité(e). **3**

Si vous souhaitez supprimer le(s) dispositif(s) de tous les boutons, revenez au point 2, cliquez sur  $\odot$  sélectionner et cliquer  $\oslash$ . **4**

### **APPLICATION D'INSTALLATION MANUELLE 5.0**

#### **INSTALLER L'APPLICATION**

Installez l'application **Atouch 5.0** sur votre téléphone portable via google play ou app store.

**AJOUTER À UN SMARTPHONE**

Ouvrez l'application Atouch 5.0, entrez le nom du propriétaire de l'appareil et cliquez sur le bouton  $\oslash$  qui apparaît dans le coin supérieur droit. **1**

**2**

![](_page_15_Picture_5.jpeg)

Appuyez sur Créer une maison et sélectionnez la passerelle. Par défaut, la passerelle a l'adresse IP 192.168.1.188. Pour changer l'adresse vers une autre plage IP, vous devez cliquer sur celle qui se trouve à gauche.

**3** Donnez ensuite un nom à votre maison et cliquez sur  $\odot$  celui qui se trouve dans le coin supérieur droit.

#### **RECONNAÎTRE LA MAISON VIA LE WEB**

![](_page_16_Picture_1.jpeg)

- Dans n'importe quel navigateur, entrez l'adresse IP locale de la passerelle (192.168.1.188) pour ouvrir l'application **Atouch 5.0**. Connectez-vous avec l'utilisateur **Admin**, tapez le mot de passe **12345** et cliquez sur Connexion. **1**
- Sous **Paramètres**, sélectionnez **Gateway**, appuyez sur **Apprendre l'installation** et attendez la fin du processus. **2**

![](_page_16_Picture_4.jpeg)

Vous avez maintenant accès à l'ensemble du système et pouvez configurer tous les appareils installés.

#### **CRÉER DES DIVISIONS**

**4**

Dans le menu principal, sélectionnez **Chambres** pour créer toutes les chambres de la maison. **1**

Dans le coin supérieur gauche, cliquez sur **+ Ajouter nouveau**, donnez un nom et sélectionnez l'utilisateur. **2**

#### **ATTRIBUTION DE NOMS D'APPAREILS**

- Dans le menu principal, sélectionnez **Appareils** pour accéder à la liste des appareils installés dans la maison. **1**
- Dans la **liste des appareils**, sélectionnez le type d'appareils (lumières, stores, etc.). **2**
- Dans la rubrique **Appareils**, appuyez sur les icônes à droite pour identifier visuellement les appareils. **3**
	- Après avoir identifié les appareils, cliquez sur  $\binom{3}{2}$  sur le côté droit, attribuez un nom, une division et une icône.

#### **AJOUTER UNE CAMÉRA DE SURVEILLANCE VIDÉO**

Dans le menu principal, sélectionnez **Vidéosurveillance** pour ajouter des caméras. **1**

Dans le coin supérieur gauche, cliquez sur **+ Add New,** remplissez toutes les **2)** Dans le com superieur gaucrie, cilquez sur **+ Add Ne**<br>données nécessaires et, à la fin, cliquez sur **Save**  $\oslash$ .

#### **CALENDRIER DES ÉVÉNEMENTS**

- **1** Dans le menu principal, sélectionnez **Horaires**.
- Dans le coin supérieur gauche, cliquez sur **+ Ajouter nouveau,** saisissez un nom et cliquez sur **Créer**  $\oslash$ .
- Sous **Planification**, cliquez sur  $\left(\frac{1}{2}\right)$ , choisissez les jours de la semaine, indiquez **3** Sous **Planification**, cliquez sur **C**, choisissez les jours de<br>l'heure de début de l'action et cliquez sur **Enregistrer**  $\oslash$ .
- 
- Dans **Actions**, cliquez sur  $\bigoplus$ , choisissez l'appareil, sélectionnez l'état souhaité et cliquez sur **Enregistrer**  $\oslash$ .

![](_page_18_Picture_9.jpeg)

Si vous souhaitez que l'action soit soumise à une condition, sous **Conditions**, cliquez sur  $\bigoplus$  et fixer la condition.

### **CONFIGURER L'ACCÈS À DISTANCE**

**1**

![](_page_19_Picture_43.jpeg)

Sous **Paramètres**, sélectionnez **Réseau**, vérifiez si l'adresse de la passerelle par défaut est la même que celle de votre routeur. Si ce n'est pas le cas, modifiez-la.

**2** Pour ouvrir les ports à distance sur le routeur, activez **UPnP.**

**3** Pour accéder à distance avec un DNS dynamique, sous **DDNS**, cliquez sur **Enregistrer**, entrez un nom d'hôte de votre choix et cliquez sur **Enregistrer**.

#### **CONFIGURER LES ALARMES TECHNIQUES**

**1**

**2**

![](_page_20_Picture_52.jpeg)

Sous Paramètres, sélectionnez Alarmes techniques et choisissez Sorties ou Entrées.

Si vous avez sélectionné **Sorties**, choisissez la sortie souhaitée et indiquez si vous souhaitez recevoir des notifications lorsque la sortie est désactivée, activée ou les deux, et pour quels utilisateurs. Dans le coin inférieur droit, appuyez sur **Retour**.

**3** Si vous avez sélectionné **Entrées**, choisissez l'entrée souhaitée et indiquez si vous souhaitez recevoir des notifications lorsque l'entrée est activée ou non et pour quels utilisateurs. Dans le coin inférieur droit, appuyez sur **Retour**.

#### **ENREGISTREMENT DE TOUS LES ÉVÉNEMENTS**

![](_page_21_Picture_1.jpeg)

Sous **Paramètres,** sélectionnez **Journal des événements. 1**

**2**

Sélectionnez la durée d'enregistrement des événements**: 1 heure, 1 jour, 1 semaine ou 1 mois.** 

Pour simplifier l'affichage des événements, utilisez les filtres disponibles. **3**

#### **GESTION DES UTILISATEURS**

![](_page_22_Picture_1.jpeg)

**1** Sous **Paramètres**, sélectionnez Utilisateurs.

Dans le coin supérieur droit, cliquez sur  $\mathbf{e}^{\oplus}$  et ajoutez les utilisateurs que vous souhaitez. **2**

Sous **Ajouter un nouvel utilisateur,** attribuez un nom, un rôle et un mot de passe. Enfin, cliquez sur **Enregistrer** dans le coin inférieur droit. **3**

![](_page_23_Picture_1.jpeg)

![](_page_23_Picture_2.jpeg)

#### @atouch.winwel

![](_page_23_Picture_4.jpeg)

Works with

#### **Atouch Winwel**

#### **ATOUCH WINWEL**

Centro empresarial de Braga Largo da Misericórdia, Lote E1 4705-319 Braga

۱'n.

![](_page_23_Picture_8.jpeg)

Gateway5 permet à l'automatisation, au climat, au son et à la sécurité de fonctionner avec la technologie HomeKit. Voir https://site.atouch.com.pt/en/support pour plus de détails.

La communication entre l'iPhone, l'iPad, l'Apple Watch, HomePod, HomePod mini ou Mac et la passerelle5 pour HomeKit est protégée par la technologie HomeKit.